Remote Desktop

- 1 . Allow Port ที่เปลี่ยนใหม่ > ไปที่ ไปที่ **Start เมนู**> พิมพ์ค้นหาค าว่า **Windows Firewall Advanced**
- > คลิกที่ **Windows Firewall with Advanced Security**

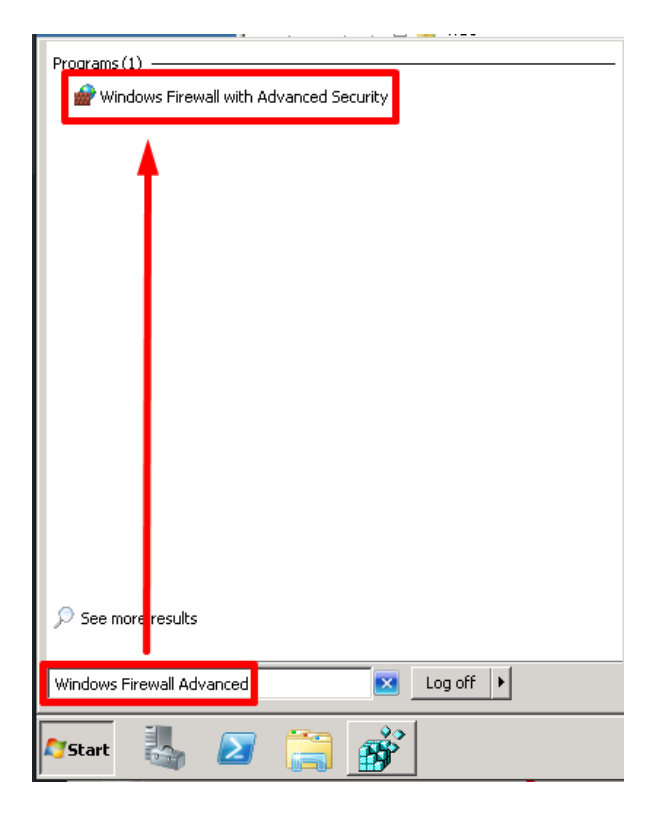

2 .ไปที่ **Inbound Rules** > เลือก **New Rule…**

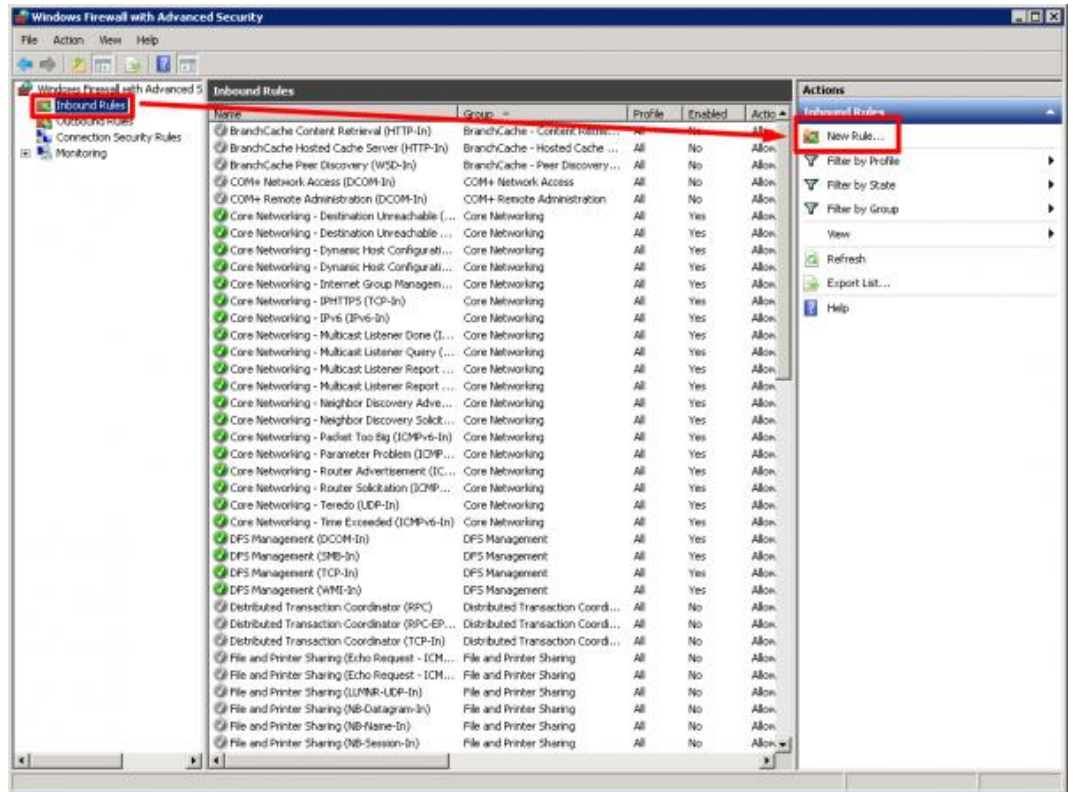

3. คลิกเลือก รายการ **Port** > คลิก **Next**

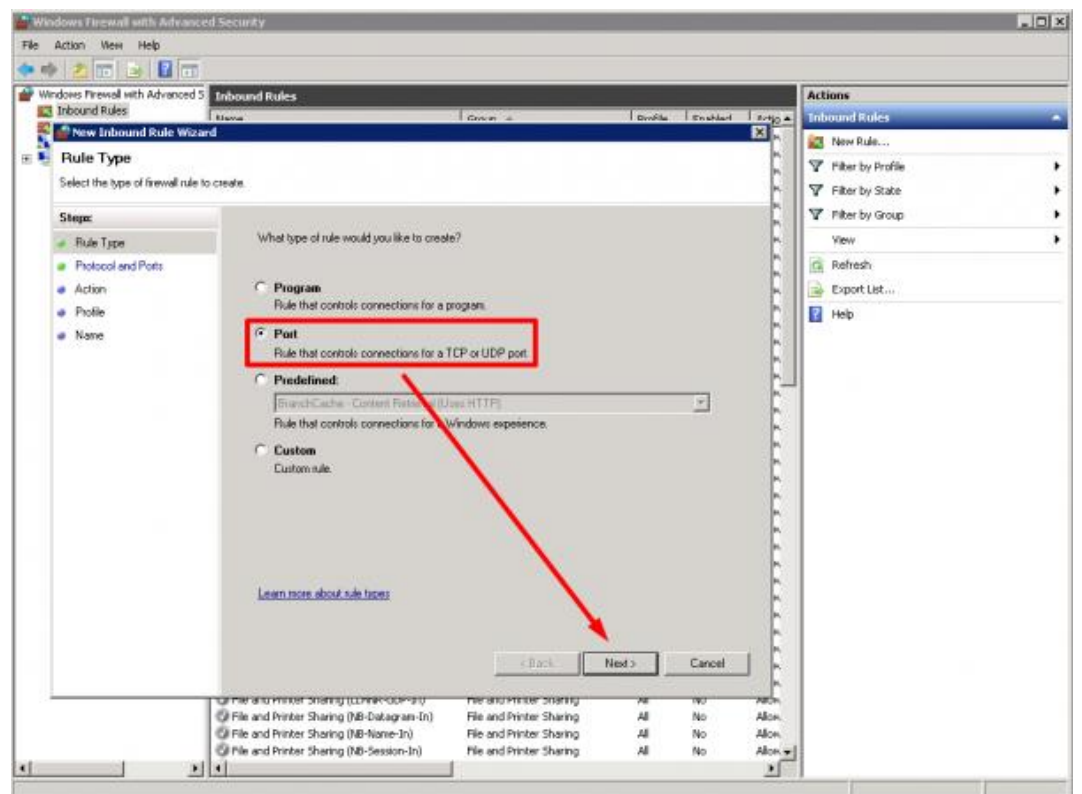

4 คลิกเลือก รายการ **TCP** > **Specific Port** > ใส่ Port ที่เปลี่ยนใหม่

*– ถ้า Windows Server 2012 R2 หรือ Windows 10 ให้ท้าแบบเดียวกันซ้้าอีกครั้ง ที่รายการ UDP ด้วย*

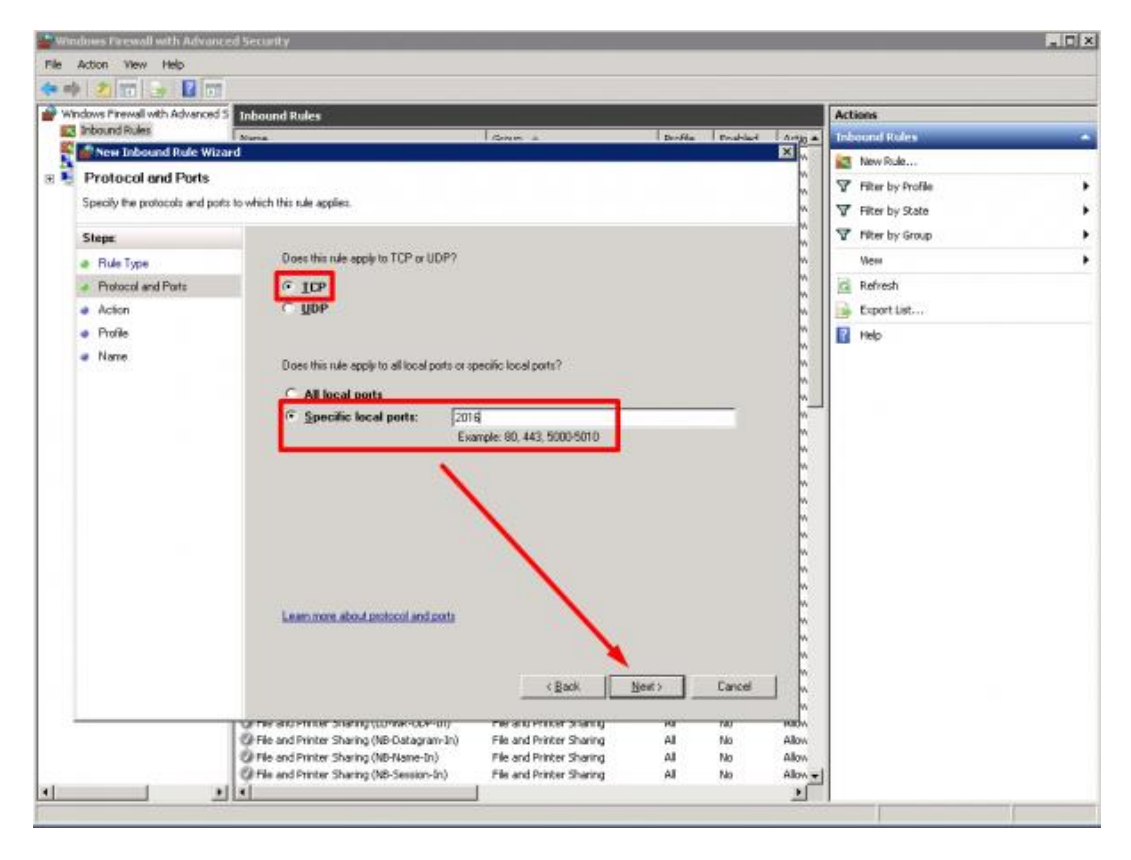

5 .คลิกเลือกรายการ **Allow the connection** > คลิก **Next**

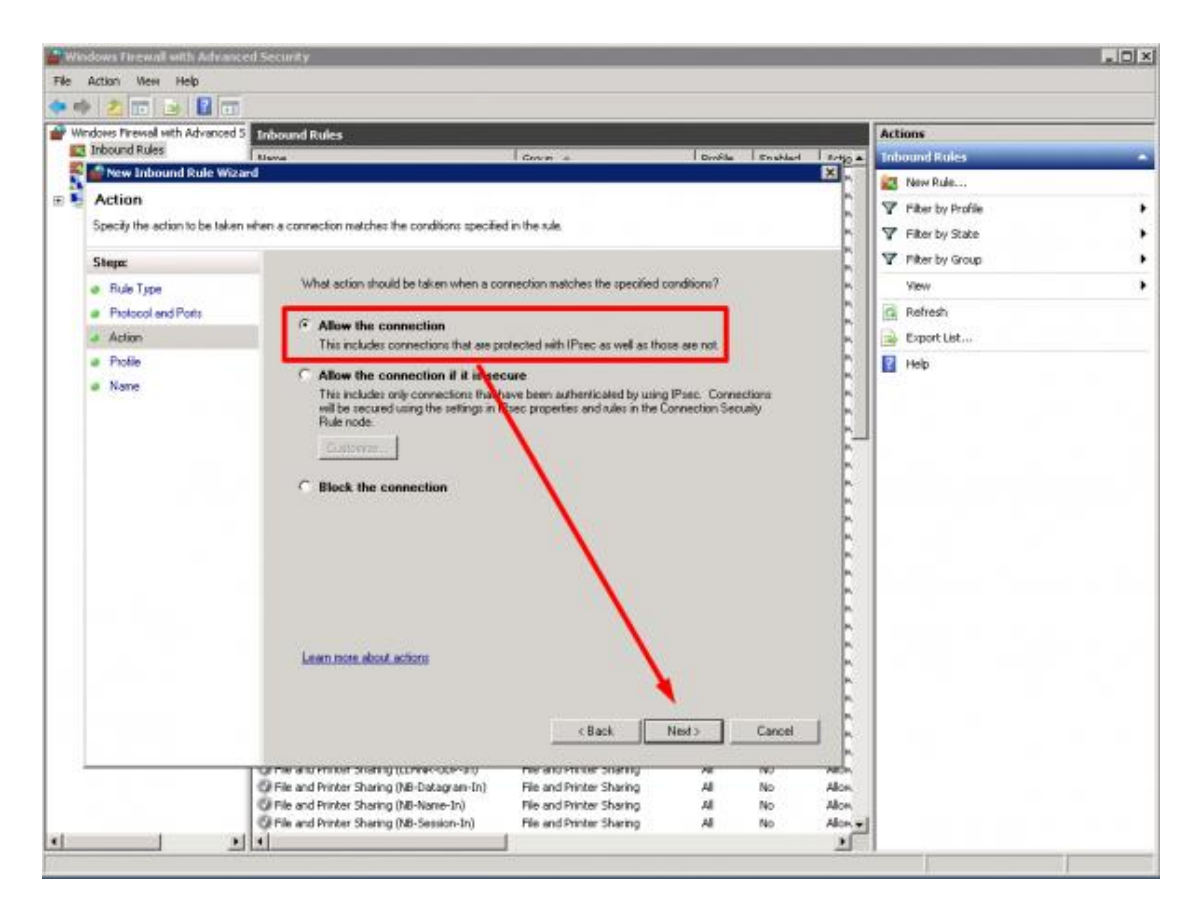

## 6. คลิก **Next**

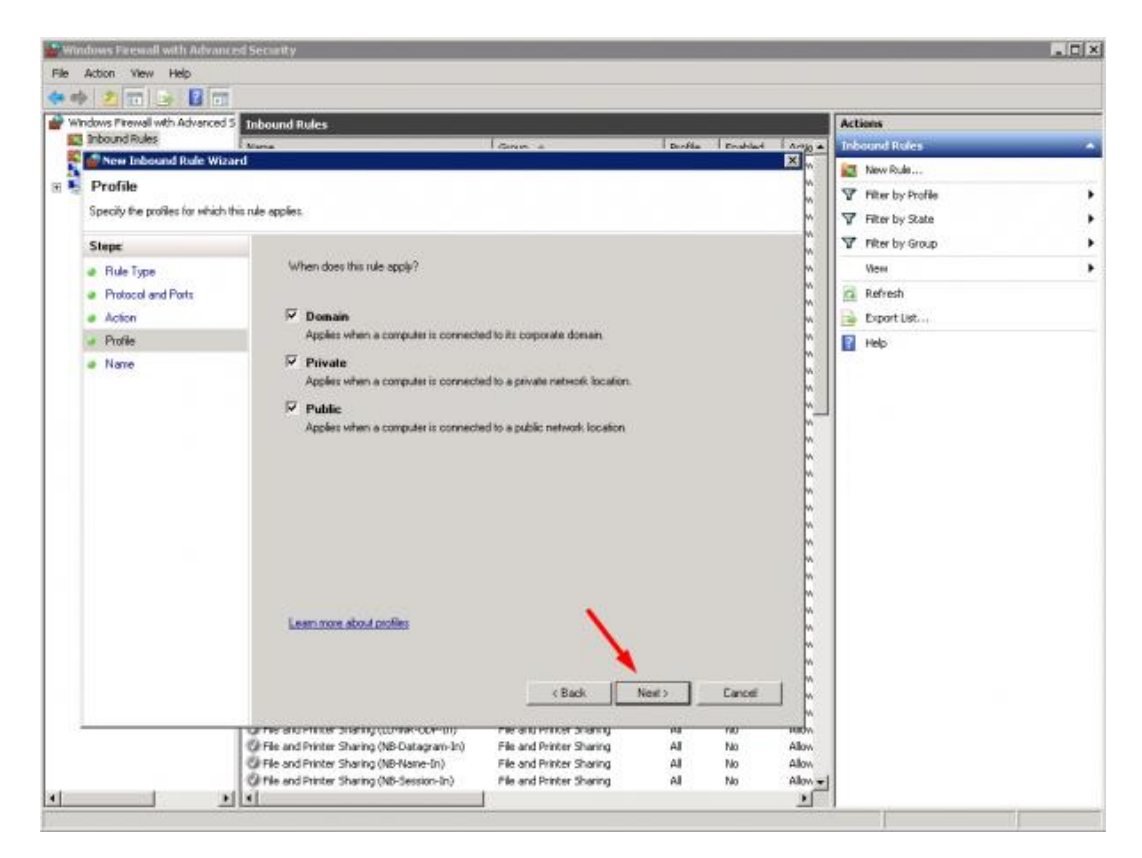

7 .ตั้งชื่อตามต้องการ > คลิก **Finish**

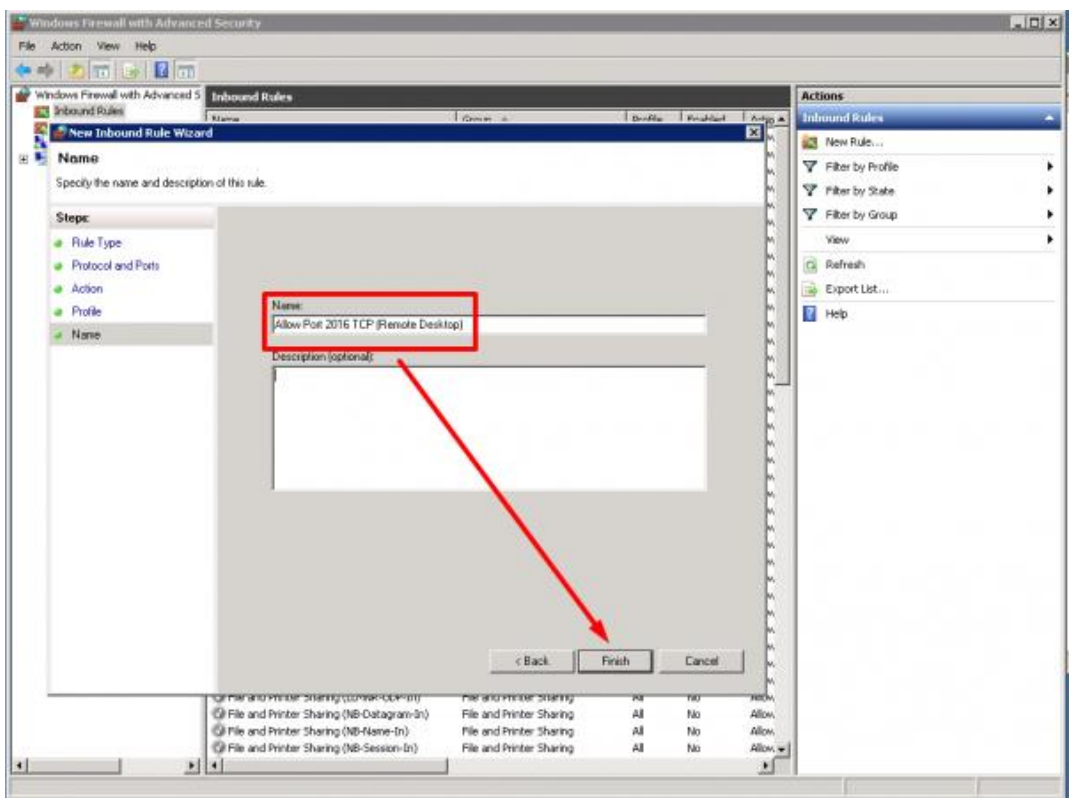

8. จากรูป จะเห็นรายการ **Allow Port** ไว้

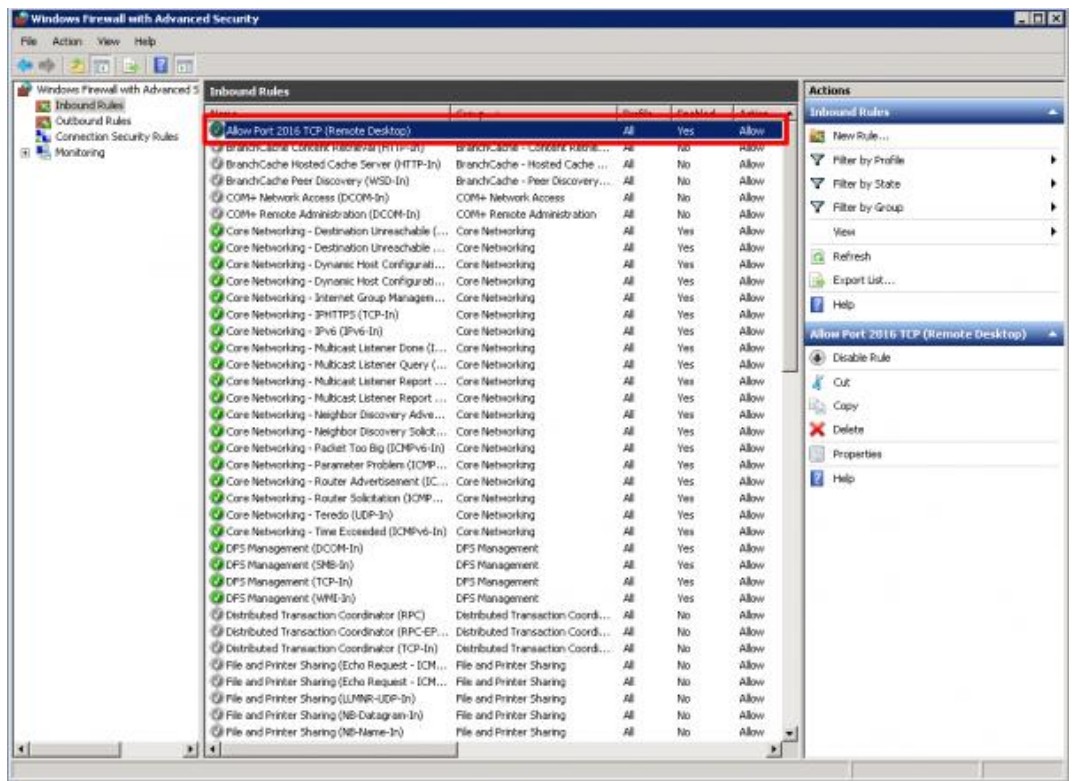

**\*\*เสร็จขั้นตอนการ Allow Port\*\***

9.**Restart** เครื่อง

10 .เข้าใช้งานผ่าน **Remote Desktop Connection** > โดยพิมพ์**IP Address** ของเครื่องตามด้วย **:Port** ที่เปลี่ยนใหม่ (พิมพ์ติดกันทั้งหมด) เช่น **192.168.1.5:2016**

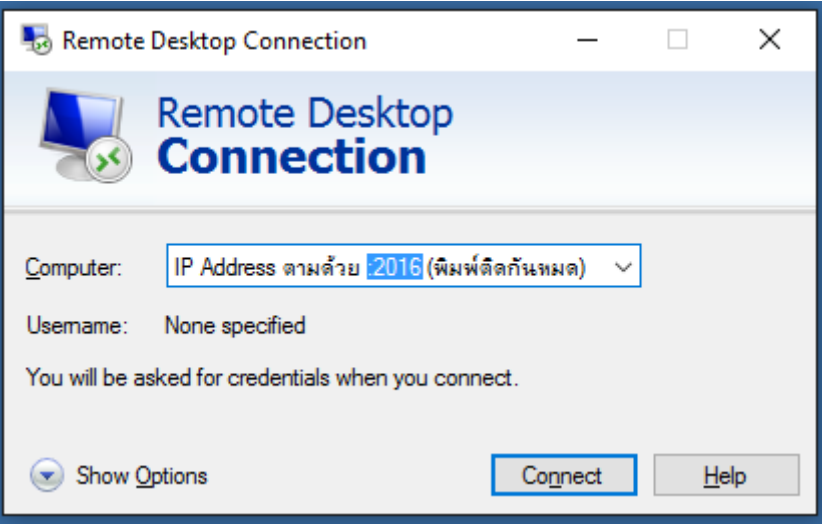

## **เพิ่มเติม**

– ห้ามลืมใส่เครื่องหมาย **:** ระหว่าง **IP Address** กับ **Port** ที่เปลี่ยนใหม่

– ส าหรับคนที่ปิด Windows Firewall ไว้ไม่จ าเป็นต้องท าขั้นตอน **Allow Port** ก็ได้*(แต่แนะน้าให้เปิดและ ตั้งค่าไว้ดีกว่า)*

– **Default Port** (พอทเดิม) ของ Remote Desktop Connection คือ **3389**